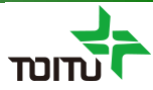

# 周産期登録FileMaker 簡易マニュアル (データ移行編)

### 2020年10月14日

■このマニュアルの対象:

 FileMakerの1.1.0版をダウンロードしたMacユーザーの方々 ※2019年から2020年のデータ移行は対象ではありません。

> 日本産科婦人科学会 周産期データのウェブ登録推進等に関する小委員会

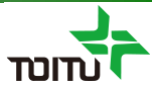

目次

## 【はじめに】 はじめに 3 【事前準備】 1.2.0版ファイルの準備 3 【周産期FileMakerの差し替え】 データ移行 4

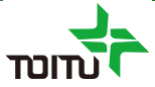

#### はじめに

本編は周産期FileMaker1.2.0版への差し替え時に、1.1.0版以前の ファイルから1.2.0版ファイルへのデータ移行する手順について記載し ております。

基本操作に関する手順については(基本操作編)をご参照ください。

#### <事前準備>1.2.0版ファイルの準備

1.2.0版ファイルをご用意いただき、施設情報の入力を行います。

①ご使用環境がFileMaker Pro 12以外の場合

「(基本操作編)<事前準備>周産期FileMakerの準備」 をご参照いただき、日本産科婦人科学会HPよりFileMaker1.2.0版の ファイルをダウンロードし登録年毎のファイルコピーを行います。

②ご使用環境がFileMaker Pro 12の場合

「 (基本操作編) <事前準備>FileMaker Pro 12をご使用の方へ」 をご参照いただき、データベースの変換を行います。

### 【周産期FileMakerの差し替え】データ移行

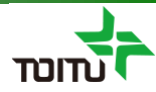

#### コピーした1.2.0版ファイルを起動し、1.1.0版以前の登録済みの周産期データを 移行します。

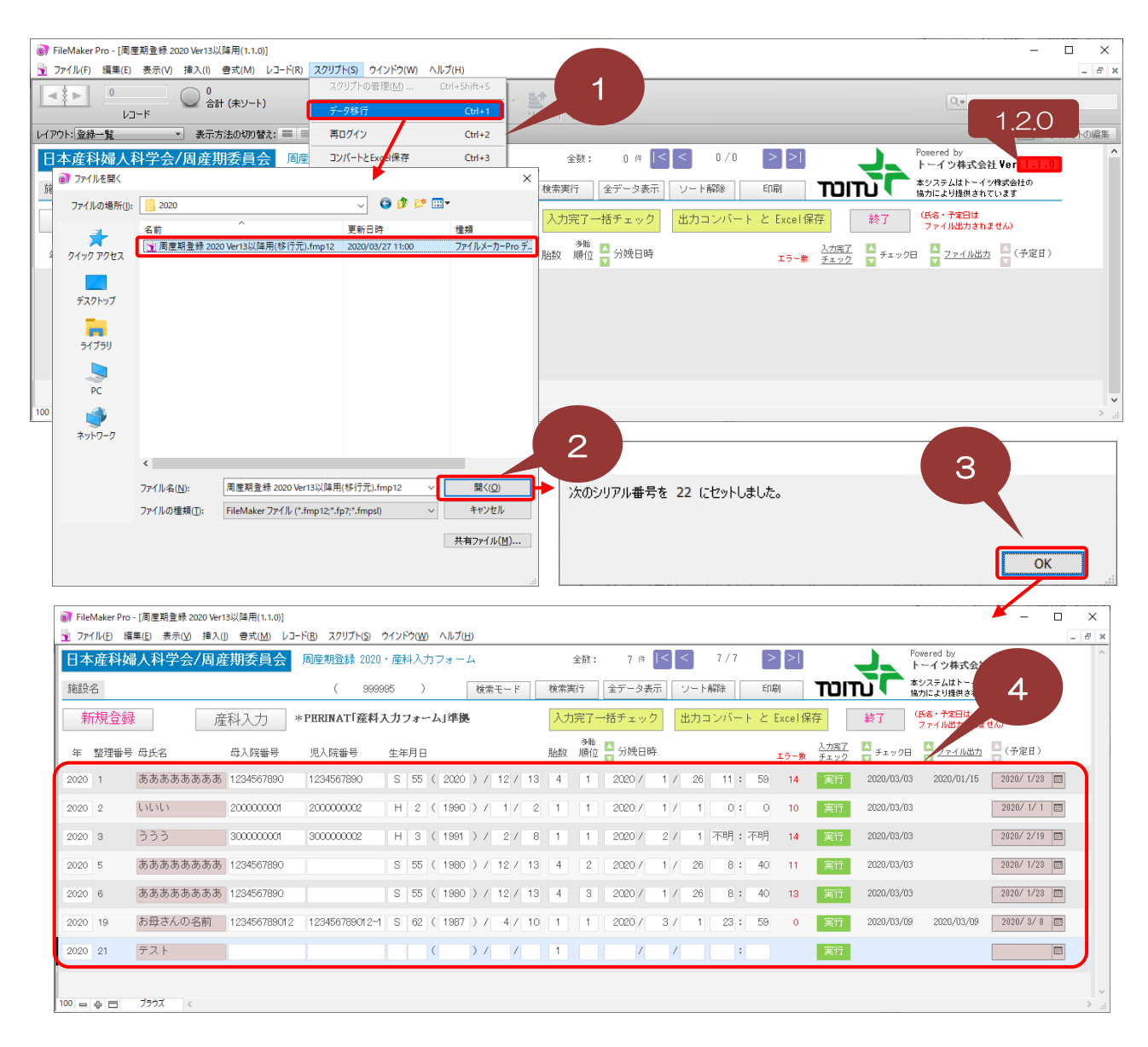

①[スクリプト]メニューから[データ移行]をクリックします。

②ファイル選択画面で 、移行元ファイル(既に周産期データを入力しているファイル)を選 択し、[開く]をクリックします。

③「次のシリアル番号・・」メッセージ表示されるので [OK]をクリックします。

④データ移行元ファイルの情報が、正常に取り込まれた事を確認します。